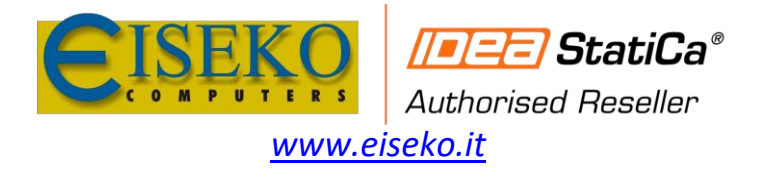

**EISEKO COMPUTERS S.r.l.** Viale del Lavoro, 17 - 37036 S. Martino B.A. (VR) Tel. +39 045 8031894 idea@eiseko.it

## Come importare un piatto di irrigidimento da file dxf

Inserire il piatto di irrigidimento tramite l'operazione di produzione "Piatto di irrigidimento" e selezionare l'opzione **Poligono** nel campo Forma. Ora puoi scegliere il comando **Dxf** per aprire il tuo disegno \*.dxf.

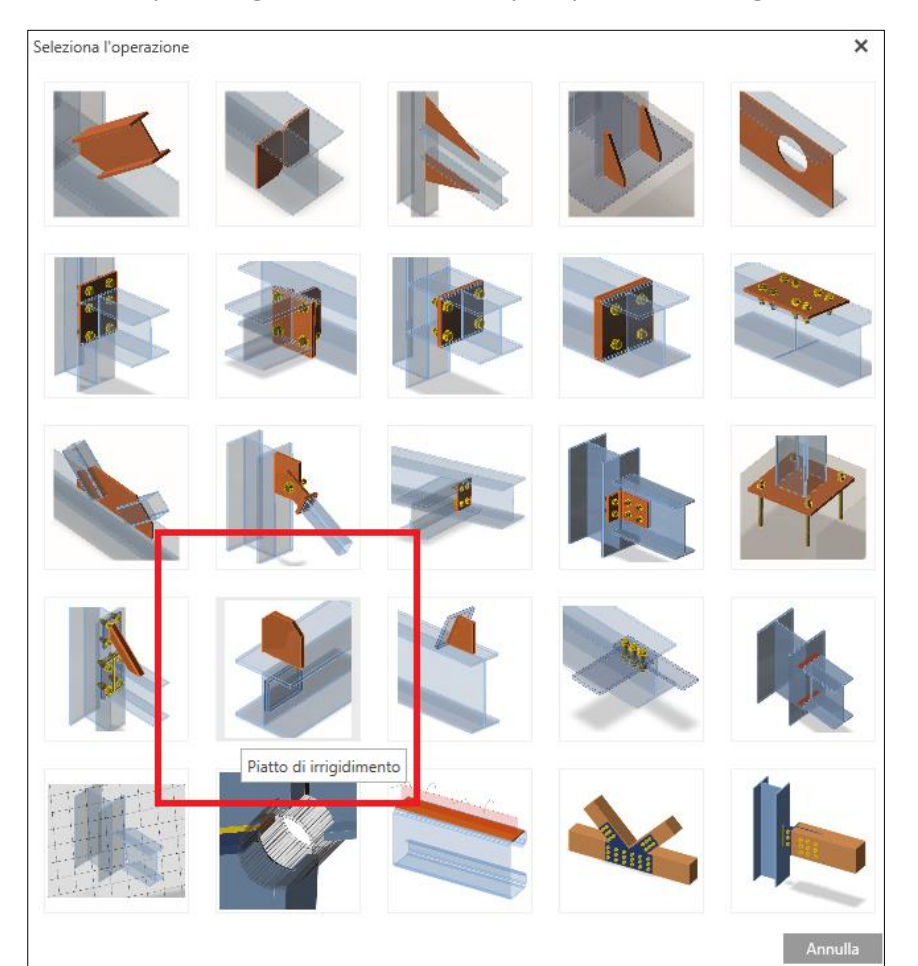

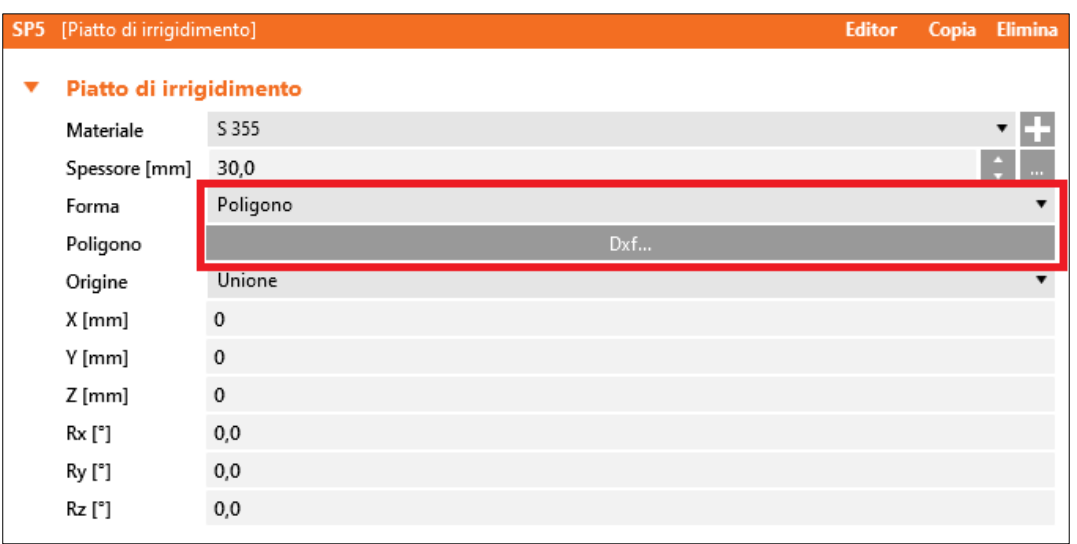

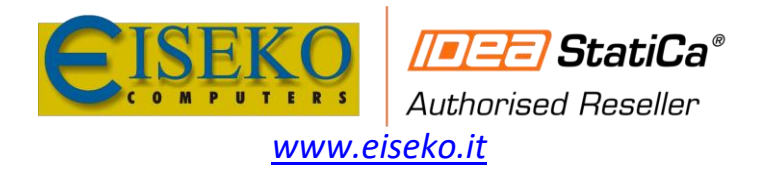

Quindi fare clic sul contorno della forma per selezionare. È possibile selezionare manualmente altre linee premendo il **tasto Ctrl** o fare clic sul comando **Consecutivo** nella barra multifunzione superiore.

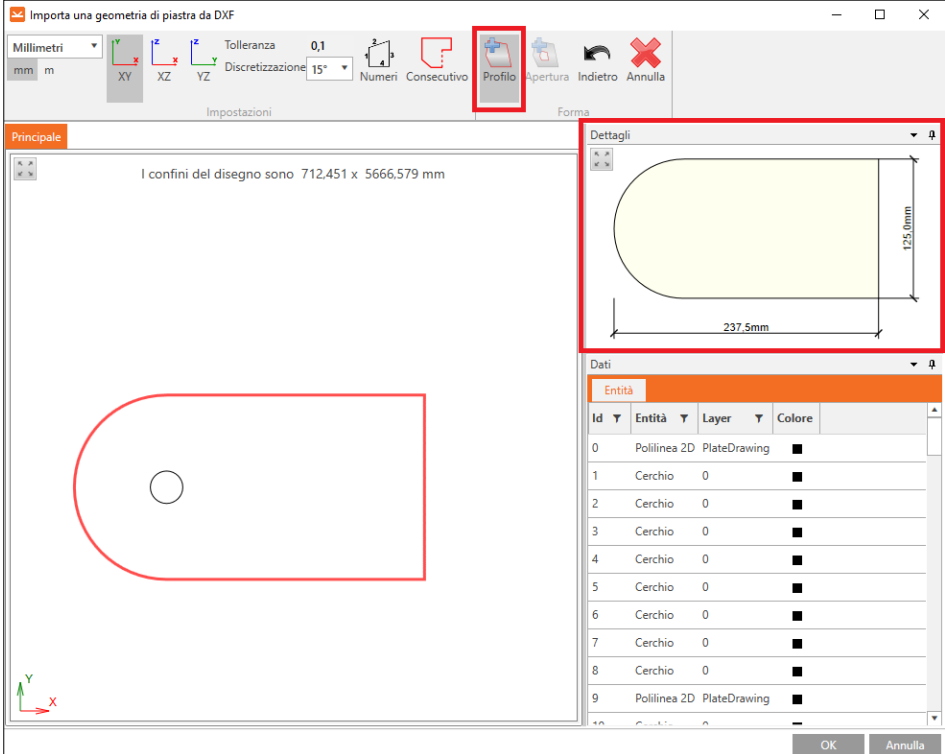

N.B. *Importare solo la sagoma della piastra senza fori dei bulloni.* Per inserire aperture, selezionare il cerchio (o polilinea chiusa) e fare clic sul comando **Apertura**.

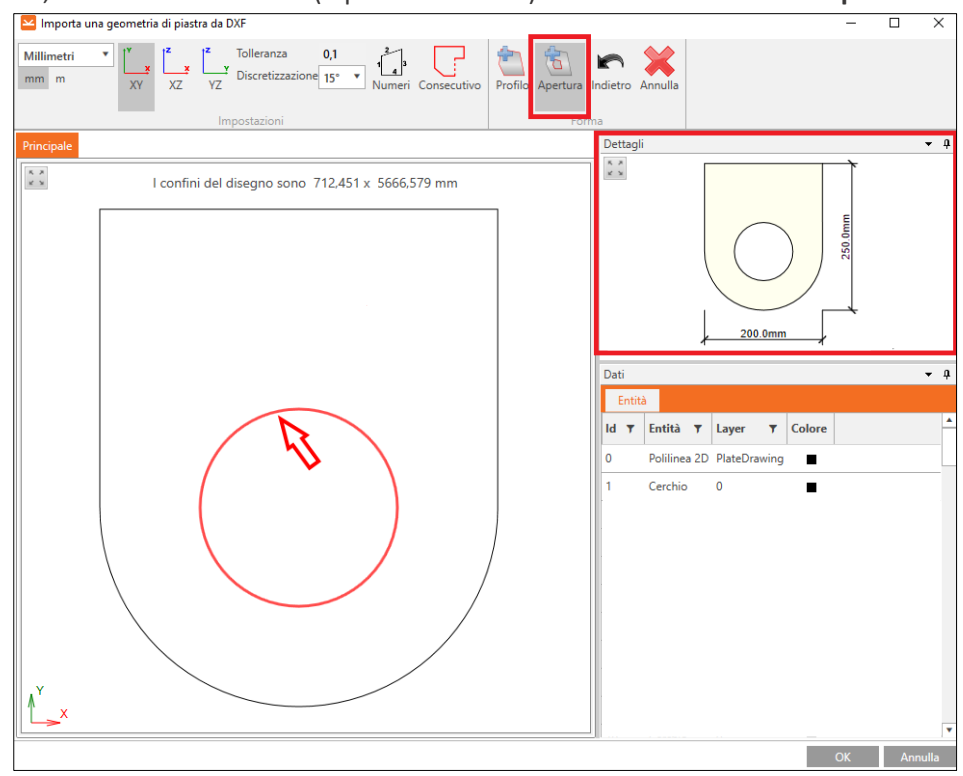

La forma della piastra importata verrà mostrata nella finestra **Dettagli**.

Per completare l'importazione, fare clic sul tasto **OK**.

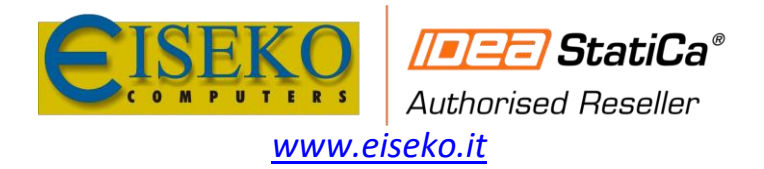

**EISEKO COMPUTERS S.r.l.** Viale del Lavoro, 17 - 37036 S. Martino B.A. (VR) Tel. +39 045 8031894 idea@eiseko.it

Se la voce Origine è impostata su **Unione,** il piatto verrà inserito all'origine del sistema di coordinate globali e bisogna spostarlo attraverso le coordinate x, y, z e le rotazioni R<sub>x</sub>, R<sub>y</sub> e R<sub>z</sub>.

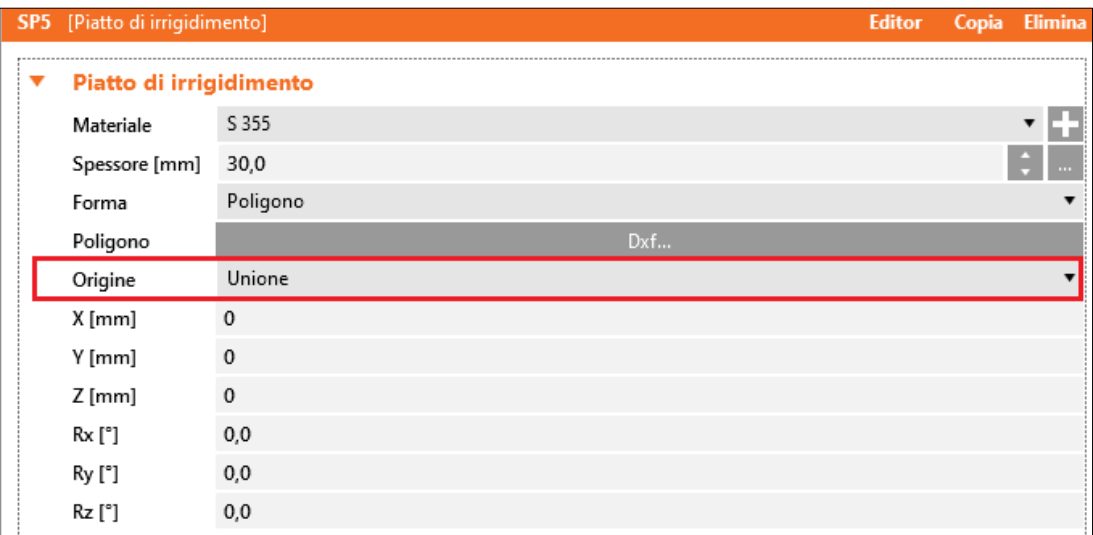

In alternativa è possibile riferire il nuovo piatto a un **Elemento** o a una **Piastra**

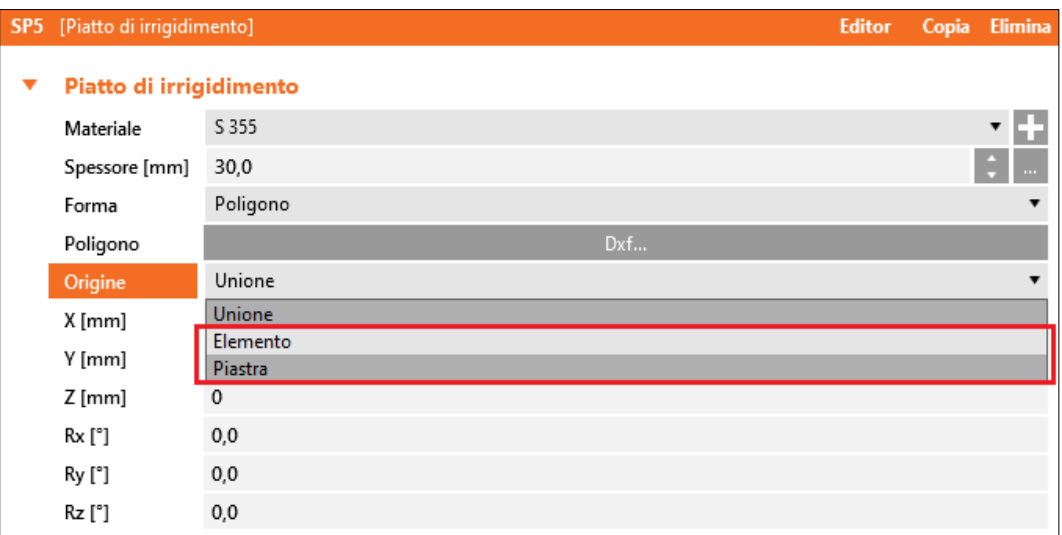